# Linux Lab v0.4 Manual

TinyLab Community | Tinylab.org

[May 31, 2020](http://tinylab.org)

# 目录

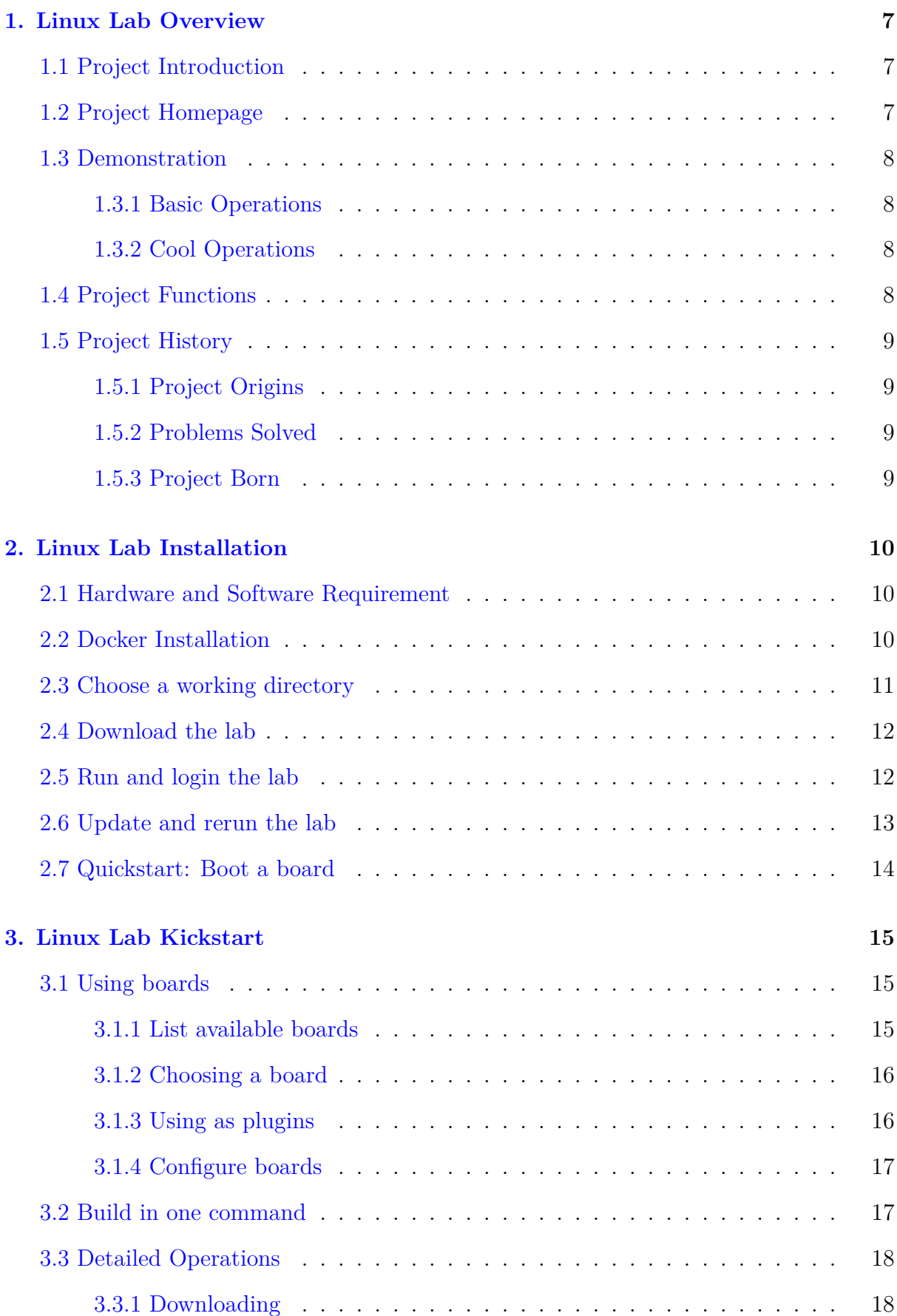

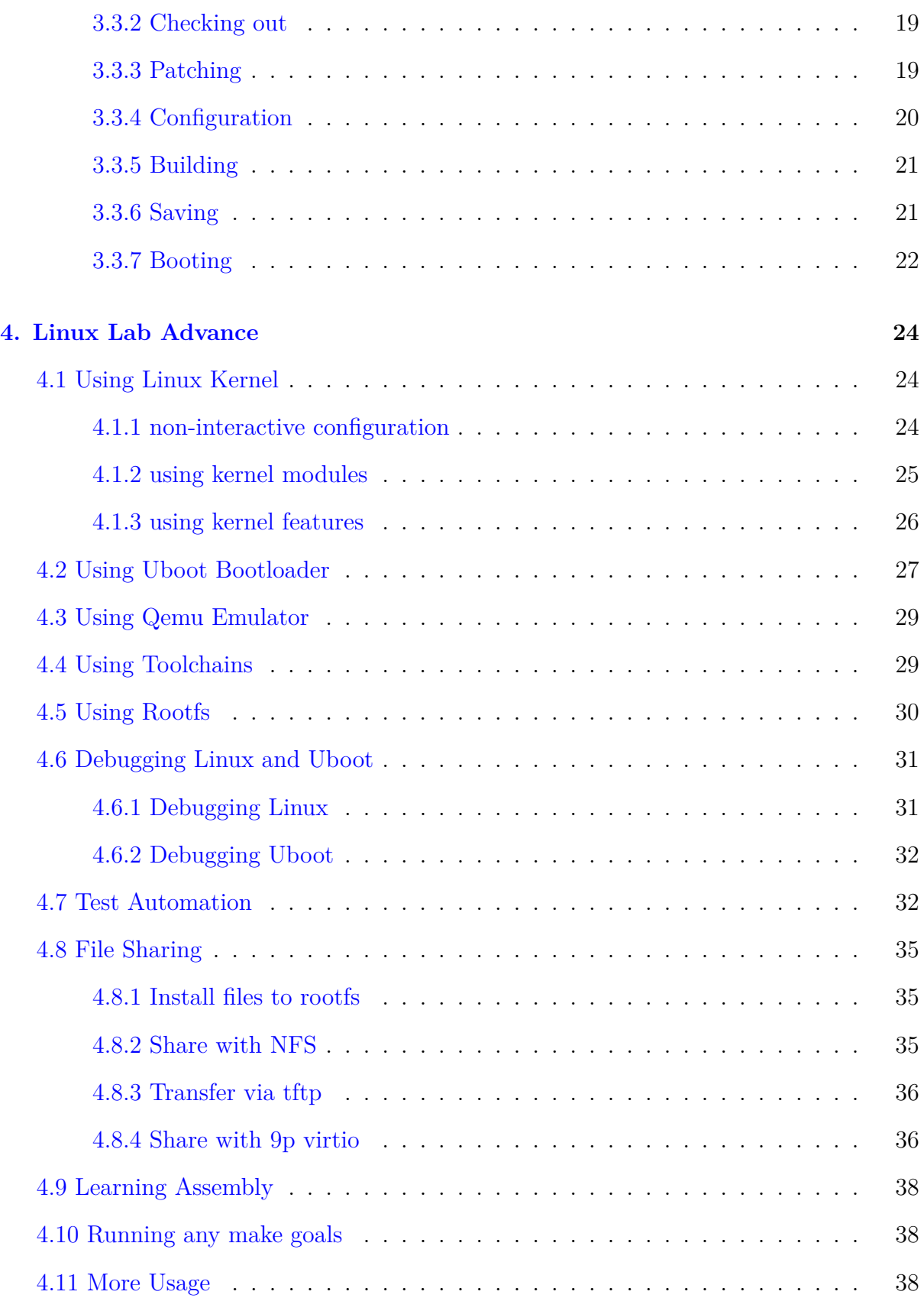

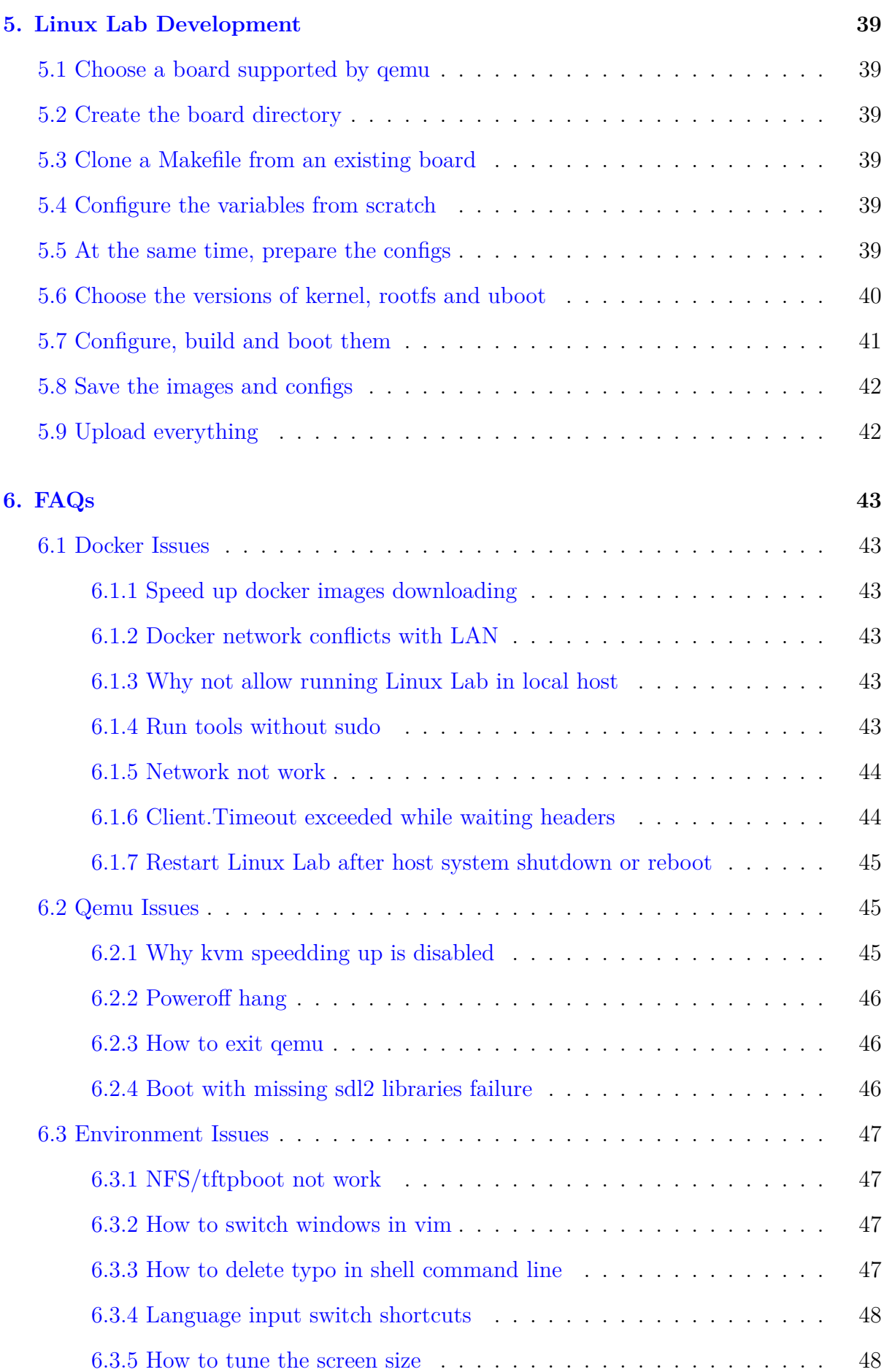

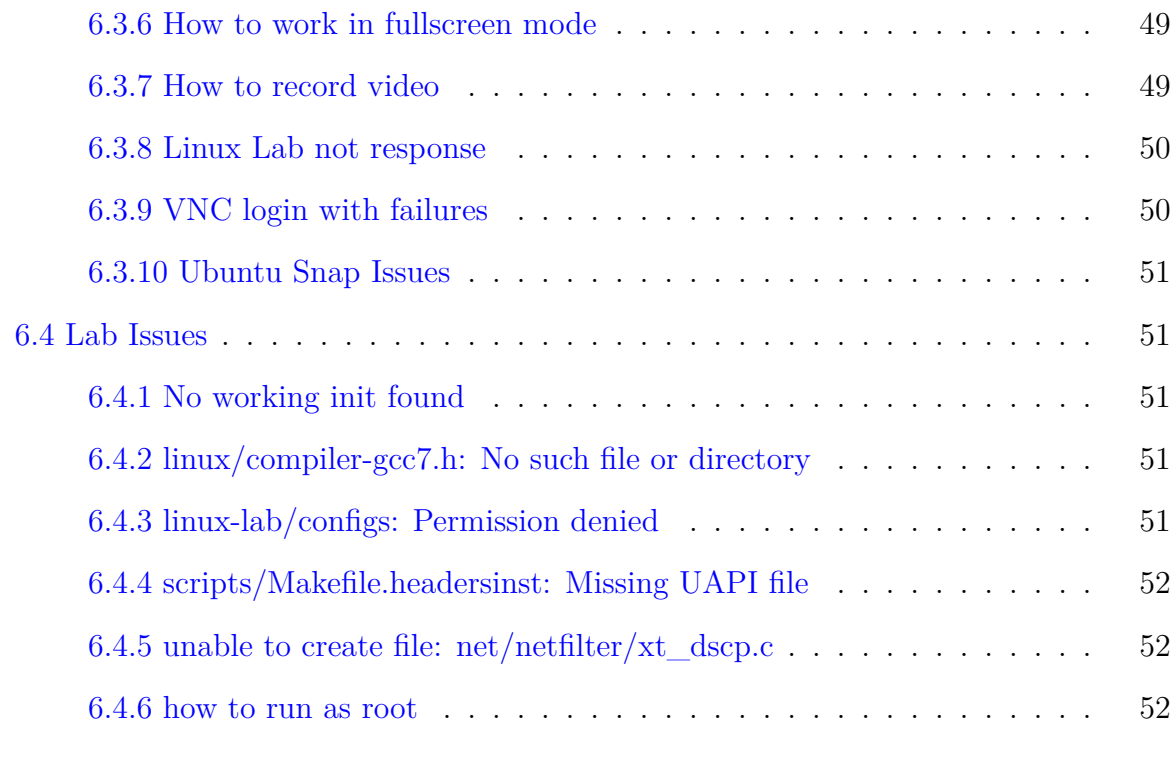

## **7. Cont[act and Sponsor](#page-51-1) 53**

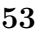

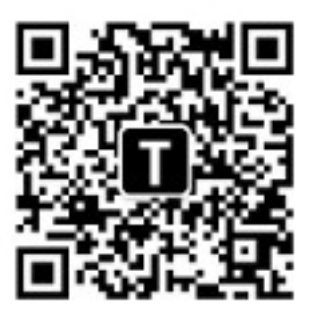

**Subscribe Wechat**:

## **1. Linux Lab Overview**

## <span id="page-6-0"></span>**1.1 Project Introduction**

<span id="page-6-1"></span>This project aims to create a Qemu-based Linux development Lab to easier the learning, development and testing of Linux Kernel.

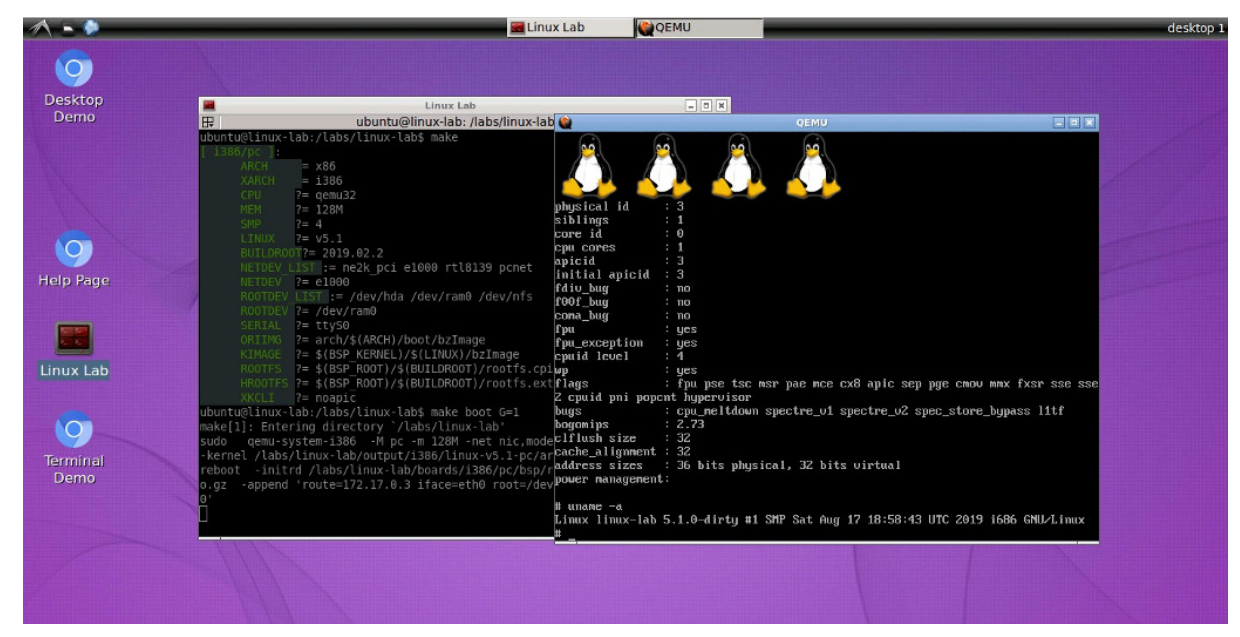

Linux Lab is open source with no warranty – use at your own risk.

## **1.2 Project Homepage**

- <span id="page-6-2"></span>• Homepage
	- **–** http://tinylab.org/linux-lab/
- Repository
	- **–** [https://gitee.com/tinylab/lin](http://tinylab.org/linux-lab/)ux-lab
	- **–** https://github.com/tinyclub/linux-lab

Relate[d Projects:](https://gitee.com/tinylab/linux-lab)

- Cloud Lab
	- **–** Linux Lab Running Environment Manager
	- **–** http://tinylab.org/cloud-lab
- Linux 0.11 Lab
	- **–** [Learning Linux 0.11](http://tinylab.org/cloud-lab)
- **–** Download it to labs/linux-0.11-lab and use it in Linux Lab directly
- **–** http://tinylab.org/linux-0.11-lab
- CS630 Qemu Lab
	- **–** [Learning X86 Linux Assembly](http://tinylab.org/linux-0.11-lab)
	- **–** Download it to labs/cs630-qemu-lab and use it in Linux Lab directly
	- **–** http://tinylab.org/cs630-qemu-lab

## **1.3 De[monstration](http://tinylab.org/cs630-qemu-lab)**

## <span id="page-7-0"></span>**1.3.1 Basic Operations**

- Basic Usage
- <span id="page-7-1"></span>• Learning Uboot
- Learning Assembly
- [Boot ARM U](http://showdesk.io/7977891c1d24e38dffbea1b8550ffbb8)buntu 18.04 on Vexpress-a9 board
- [Boot Linux v5.1](http://showterm.io/11f5ae44b211b56a5d267) on ARM64/Virt board
- [Boot Riscv32/virt](http://showterm.io/0f0c2a6e754702a429269) [and Riscv64/virt boards](http://showterm.io/c351abb6b1967859b7061)

## **1.3.2 [Cool Operations](http://showterm.io/37ce75e5f067be2cc017f)**

- One command of testing a specified kernel feature
- <span id="page-7-2"></span>• One command of testing multiple specified kernel modules
- Batch boot testing of all boards
- [Batch testing the debug function of all boards](http://showterm.io/7edd2e51e291eeca59018)

## **1.4 [Project Functions](http://showterm.io/0255c6a8b7d16dc116cbe)**

<span id="page-7-3"></span>Now, Linux Lab becomes an intergrated Linux learning, development and testing environment, it supports:

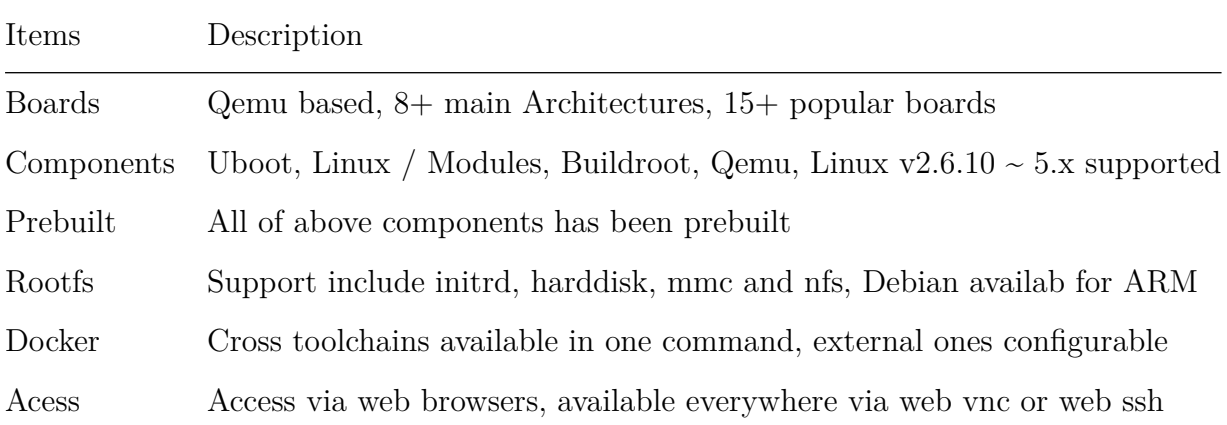

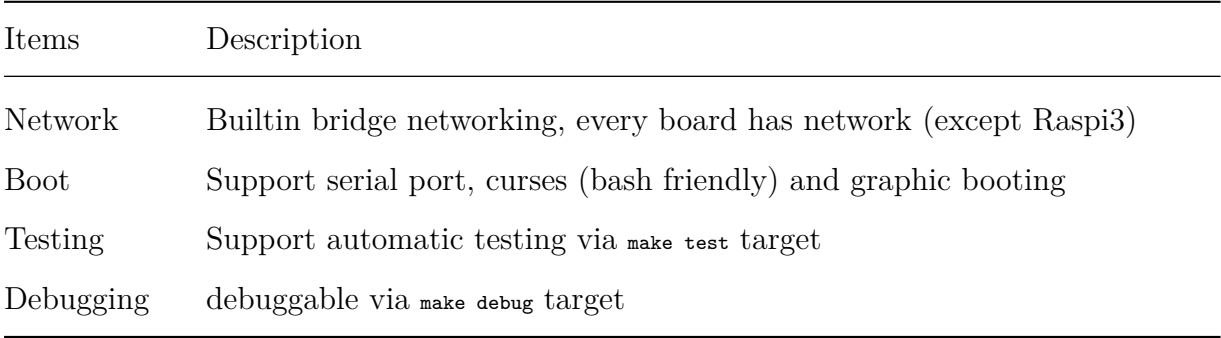

Continue reading for more features and usage.

## **1.5 Project History**

#### <span id="page-8-0"></span>**1.5.1 Project Origins**

<span id="page-8-1"></span>About 9 years ago, a tinylinux proposal: Work on Tiny Linux Kernel accepted by embedded linux foundation, therefore I have worked on this project for serveral months.

#### **1.5.2 Problems Solved**

<span id="page-8-2"></span>During the project cycle, several scripts written to verify if the adding tiny features (e.g. gc-sections) breaks the other kernel features on the main cpu architectures.

These scripts uses gemu-system-ARCH as the cpu/board simulator, basic boot+function [tests have b](https://lwn.net/images/conf/rtlws-2011/proc/Yong.pdf)een done for ftrace+perf, accordingly, defconfigs, rootfs, test scripts have been prepared, at that time, all of them were simply put in a directory, without a design or holistic consideration.

#### **1.5.3 Project Born**

<span id="page-8-3"></span>They have slept in my harddisk for several years without any attention, untill one day, docker and novnc came to my world, at first, Linux 0.11 Lab was born, after that, Linux Lab was designed to unify all of the above scripts, defconfigs, rootfs and test scripts.

## **2. Linux Lab Installation**

## <span id="page-9-0"></span>**2.1 Hardware and Software Requirement**

<span id="page-9-1"></span>Linux Lab is a full embedded Linux development system, it needs enough calculation capacity and disk & memory storage space, to avoid potential extension issues, here is the recommended configuration:

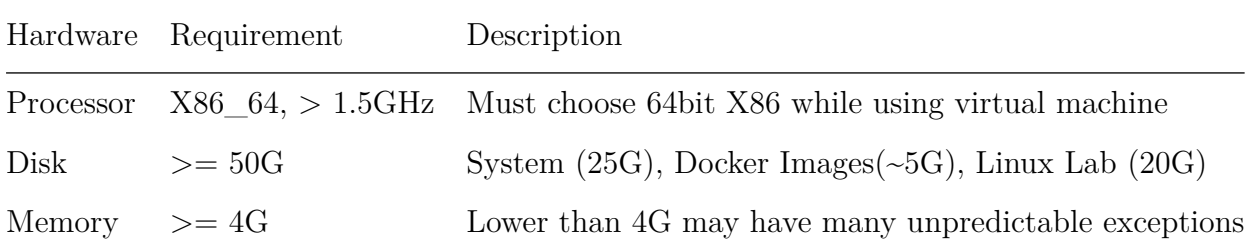

If often use, please increase disk storage to 100G~200G and memory storage to 8G.

And here is a list for verified operating systems for references:

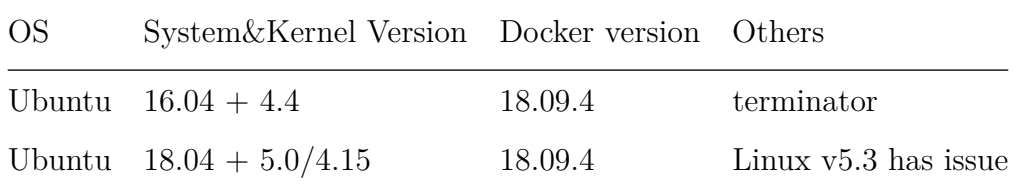

Some engineers have run CentOS, Windows 10 and Mac OSX, welcome to take a look at the systems running Linux Lab and share yours, for example:

```
1 \mid $ tools/docker/env.sh
2 System: Ubuntu 16.04.6 LTS
3 Linux: 4.4.0-176-generic
4 Docker: Docker version 18.09.4, build d14af54
```
## **2.2 Docker Installation**

<span id="page-9-2"></span>Docker is required by Linux Lab, please install it at first:

• Linux, Mac OSX, Windows 10

Docker CE

• older Windows (include some older Windows 10) [Install Ubu](https://store.docker.com/search?type=edition&offering=community)ntu via Virtualbox or Vmware Virtual Machine

Before running Linux Lab, please make sure the following command works without sudo and without any issue:

1 | \$ docker run hello-world

In China, to use docker service normally, please **must** configure one of chinese docker mirror sites, for example:

- Aliyun Docker Mirror Documentation
- USTC Docker Mirror Documentation

M[ore docker related issues, such as down](https://help.aliyun.com/document_detail/60750.html)load slowly, download timeout and download error[s, are cleary documented in the 6.1 sec](https://lug.ustc.edu.cn/wiki/mirrors/help/docker)tion of FAQs.

The other issues, please read the official docker docs.

**Notes for Ubuntu Users** - doc/install/ubuntu-docker.md

#### **Notes for Windows Users**:

- Please make sure your Windows version support docker: Official Docker Documentation
- Linux Lab only tested with 'Git Bash' in Windows, plea[se must use with it](https://docs.docker.com)
	- **[–](https://docs.docker.com)** After installing Git For Windows, "Git Bash Here" will come out in rightbutton press menu

## **2.3 Choose a worki[ng directory](https://git-scm.com/downloads)**

<span id="page-10-0"></span>If installed via Docker Toolbox, please enter into the  $\mu_{\text{mt/sdat}}$  directory of the default system on Virtualbox, otherwise, after poweroff, the data will be lost for the default /root directory is only mounted in DRAM.

 $$ cd /mnt/sda1$ 

For Linux, please simply choose one directory in  $\alpha$ /Downloads Or  $\alpha$ /Documents.

 $1 \mid$  \$ cd ~/Documents

For Windows and Mac OSX, to compile Linux normally, please enable or create a case sensitive filesystem as the working space at first:

#### **Windows**:

```
1 \mid $ cd /path/to/cloud-lab
2 \frac{1}{2} fsutil file SetCaseSensitiveInfo ./ enable
```
**Mac OSX**:

```
1 | $ hdiutil -type SPARSE create -size 60g -fs "Case-sensitive Journaled HFS+" -volname labspace
       labspace.dmg
2 | $ hdiutil attach -mountpoint ~/Documents/labspace -no-browse labspace.dmg
3 \mid $ cd \sim/Documents/labspace
```
**Notes**: Docker Images, Linux and Buildroot source code require many storage space, please reserve at least 50G for them.

## <span id="page-11-0"></span>**2.4 Download the lab**

Use Ubuntu system as an example:

Download cloud lab framework, pull images and checkout linux-lab repository:

```
1 | $ git clone https://gitee.com/tinylab/cloud-lab.git
2 \mid$ cd cloud-lab/ && tools/docker/choose linux-lab
```
## <span id="page-11-1"></span>**2.5 Run and login the lab**

Launch the lab and login with the user and password printed in the console:

 $1 \mid$ \$ tools/docker/run linux-lab

Login with Bash:

\$ tools/docker/bash

Re-login the lab via web browser:

\$ tools/docker/webvnc

The other login methods:

- $1 \mid$  \$ tools/docker/vnc
- $2 \mid$  \$ tools/docker/webssh

Choose one of the method:

```
1 \mid$ tools/docker/login list # List, choose and record
2 $ tools/docker/login vnc # Choose one directly and record for late login
```
Summary of login methods:

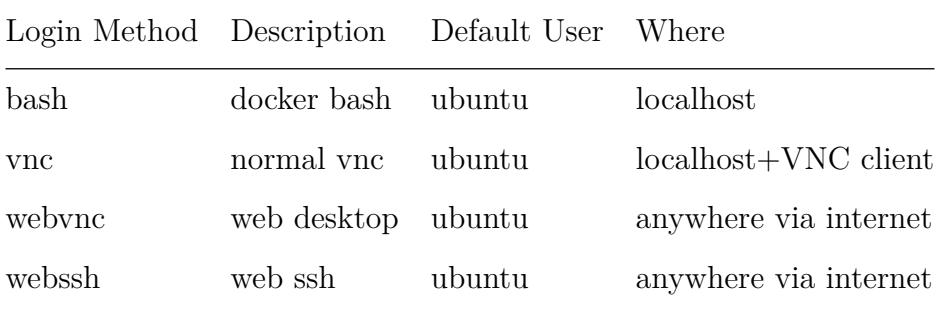

Since vnc clients differs from operating systems, we use webvnc by default to make sure auto login vnc for all systems.

If really want to use local vnc clients, please install a vnc client, for example: vinagre, then specify it like this:

\$ tools/docker/vnc vinagre

If the above command not work normally, based on the information printed above, please configure the vnc client yourself.

## <span id="page-12-0"></span>**2.6 Update and rerun the lab**

If want a newer version, we **must** back up any local changes at first, for example, save the container:

```
1 $ tools/docker/commit linux-lab
```
And then update everything:

\$ tools/docker/update linux-lab

If fails, please try to clean up the containers:

1 \$ tools/docker/rm-all

Or even clean up the whole environments:

 $1 \mid$ \$ tools/docker/clean-all

Then rerurn linux lab:

 $1 \mid$ \$ tools/docker/rerun linux-lab

## <span id="page-13-0"></span>**2.7 Quickstart: Boot a board**

Issue the following command to boot the prebuilt kernel and rootfs on the default vexpress-a9 board:

 $1 \mid$  \$ make boot

Login as root user without password(password is empty), just input root and press Enter:

```
1 Welcome to Linux Lab
2
3 linux-lab login: root
4
5 \mid # uname -a
6 Linux linux-lab 5.1.0 #3 SMP Thu May 30 08:44:37 UTC 2019 armv7l GNU/Linux
```
## <span id="page-14-0"></span>**3. Linux Lab Kickstart**

## <span id="page-14-1"></span>**3.1 Using boards**

#### <span id="page-14-2"></span>**3.1.1 List available boards**

List builtin boards:

 $1 \mid$ \$ make list [ aarch64/raspi3 ]: ARCH =  $arm64$  CPU ?= cortex-a53 LINUX ?=  $v5.1$  ROOTDEV ?= /dev/mmcblk0 [ aarch64/virt ]: ARCH =  $arm64$  CPU ?= cortex-a57 LINUX ?=  $v5.1$  ROOTDEV ?= /dev/vda 12 | [ arm/versatilepb ]: ARCH =  $arm$  CPU ?= arm926t LINUX ?=  $v5.1$  $\vert$  ROOTDEV ?= /dev/ram0 [ arm/vexpress-a9 ]: ARCH =  $arm$ 19 CPU  $? = \text{cortex}-a9$  LINUX ?= v5.1 21 ROOTDEV ?= /dev/ram0 [ i386/pc ]: 23 ARCH = x86 CPU ?= i686 LINUX ?= v5.1 ROOTDEV ?= /dev/ram0 27 | [ mipsel/malta ]: ARCH = mips CPU ?= mips32r2 LINUX ?= v5.1 ROOTDEV ?= /dev/ram0 [ ppc/g3beige ]: 33 | ARCH = powerpc CPU ?= generic LINUX ?=  $v5.1$ 36 ROOTDEV ?=  $/\text{dev}/\text{ram0}$  [ riscv32/virt ]: ARCH = riscv CPU ?= any LINUX ?= v5.0.13 ROOTDEV ?= /dev/vda [ riscv64/virt ]: ARCH = riscv CPU ?= any LINUX ?= v5.1 ROOTDEV ?= /dev/vda [ x86\_64/pc ]: ARCH =  $x86$  CPU ?= x86\_64 LINUX ?= v5.1 51 ROOTDEV ?=  $/$ dev/ram0

ARCH, PLUGIN and FILTER arguments are supported:

```
1 | $ make list ARCH=arm
2 $ make list PLUGIN=loongson
3 \frac{1}{2} make list FILTER=virt
```
and more:

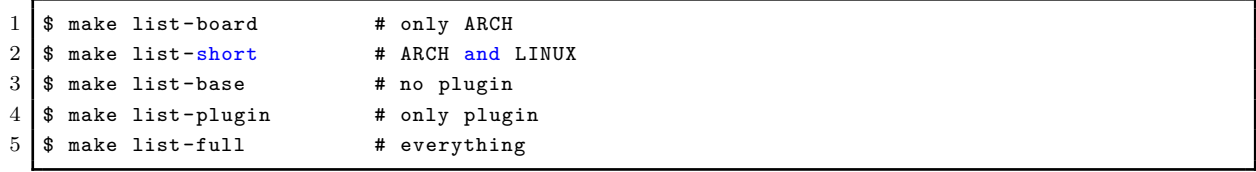

#### <span id="page-15-0"></span>**3.1.2 Choosing a board**

By default, the default board: vexpress-a9 is used, we can configure, build and boot for a specific board with BOARD, for example:

 $1 \mid$ \$ make BOARD=malta  $2$   $\sqrt{3}$  make boot

> If using board, it only works on-the-fly, the setting will not be saved, this is helpful to run multiple boards at the same and not to disrupt each other:

 $1 \mid$ \$ make board=malta boot

This allows to run multi boards in different terminals or background at the same time.

Check the board specific configuration:

 $1$  \$ cat boards/arm/vexpress-a9/Makefile

#### <span id="page-15-1"></span>**3.1.3 Using as plugins**

The 'Plugin' feature is supported by Linux Lab, to allow boards being added and maintained in standalone git repositories. Standalone repository is very important to ensure Linux Lab itself not grow up big and big while more and more boards being added in.

Book examples or the boards with a whole new cpu architecture benefit from such feature a lot, for book examples may use many boards and a new cpu architecture may need require lots of new packages (such as cross toolchains and the architecture specific qemu system tool).

Here maintains the available plugins:

- C-Sky Linux
- Loongson Linux

#### **3.1.4 [Configure boa](https://gitee.com/loongsonlab/loongson)rds**

<span id="page-16-0"></span>Every board has its own configuration, some can be changed on demand, for example, memory size, linux version, buildroot version, qemu version and the other external devices, such as serial port, network devices and so on.

The configure method is very simple, just edit it by referring to current values (boards /<BOARD>/Makefile), this command open local configuration (boards/<BOARD>/.labconfig) via vim:

 $1 \mid$  \$ make local-edit

But please don't make a big change once, we often only need to tune linux version, this command is better for such case:

```
1 \mid $ make list-linux
2 v4.12 v4.5.5 v5.0.10 [v5.1]
3 \mid $ make local-config LINUX=v5.0.10
4 $ make list-linux
5 v4.12 v4.5.5 [v5.0.10] v5.1
```
If want to upstream your local changes, please use board-edit and board-config, otherwise, local-edit and local-config are preferrable, for they will avoid conflicts while pulling remote updates.

#### **3.2 Build in one command**

<span id="page-16-1"></span>v0.3+ version add target dependency by default, so, if want to compile a kernel, just run:

```
1 \mid$ make kernel-build
2
3 \vert Or
4
5 $ make build kernel
```
It will do everything required, of course, we still be able to run the targets explicitly.

And futher, with the timestamping support, finished targets will not be run again during the late operations, if still want, just clean the stamp and run it again:

```
1 \mid$ make cleanstamp kernel-build
2 $ make kernel-build
3
4 \vert Or
5
6 $ make force-kernel-build
```
To clean all of the stamp files:

 $1 \mid$ \$ make cleanstamp kernel

This function also support uboot, root and qemu.

## **3.3 Detailed Operations**

#### **3.3.1 Downloading**

Download board specific package and the kernel, buildroot source code:

```
1 \mid$ make source APP="bsp kernel root uboot"
2 \sqrt{a}r
3 \mid $ make source APP=all
4 \vert Or
5 | $ make source all
```
Download one by one:

```
1 \mid $ make bsp-source
2 $ make kernel-source
3 $ make root-source
4 $ make uboot-source
5
6 Or
7
8 $ make source bsp
```

```
9 $ make source kernel
10 \, $ make source root
```

```
11 $ make source uboot
```
#### <span id="page-18-0"></span>**3.3.2 Checking out**

Checkout the target version of kernel and builroot:

 $1 \mid$  \$ make checkout APP="kernel root"

Checkout them one by one:

```
1 \mid$ make kernel-checkout
2 $ make root-checkout
3
4 \vert Or
5
6 $ make checkout kernel
7 $ make checkout root
```
If checkout not work due to local changes, save changes and run to get a clean environment:

```
1 $ make kernel-cleanup
2 $ make root-cleanup
3
4 \vert Or
5
6 $ make cleanup kernel
7 $ make cleanup root
```
The same to qemu and uboot.

#### <span id="page-18-1"></span>**3.3.3 Patching**

Apply available patches in boards/<BOARD>/bsp/patch/linux and patch/linux/:

```
1 \mid $ make kernel-patch
2
3 \vert Or
4
5 $ make patch kernel
```
#### <span id="page-19-0"></span>**3.3.4 Configuration**

#### **3.3.4.1 Default Configuration**

Configure kernel and buildroot with defconfig:

```
1 | $ make defconfig APP="kernel root"
```
Configure one by one, by default, use the defconfig in boards/<BOARD>/bsp/:

```
1 | $ make kernel-defconfig
2 $ make root-defconfig
3
4 \vert Or
5
6 $ make defconfig kernel
7 | $ make defconfig root
```
Configure with specified defconfig:

```
1 \mid $ make B=raspi3
2 | $ make kernel-defconfig KCFG=bcmrpi3_defconfig
3 | $ make root-defconfig KCFG=raspberrypi3_64_defconfig
```
If only defconfig name specified, search boards/ at first, and then the default configs path of buildroot, u-boot and linux-stable respectivly: buildroot/configs, u-boot/configs, linux-stable/arch//configs.

**3.3.4.2 Manual Configuration**

```
1 \mid $ make kernel-menuconfig
2 \mid $ make root-menuconfig
3
4 \sqrt{a}r
5
6 $ make menuconfig kernel
7 | $ make menuconfig root
```
#### **3.3.4.3 Old default configuration**

```
1 \mid $ make kernel-olddefconfig
2 \mid $ make root-olddefconfig
3 $ make uboot-olddefconfig
4
5 \vert Or
6
7 $ make olddefconfig kernel
```

```
8 $ make olddefconfig root
9 $ make olddefconfig uboot
```
#### <span id="page-20-0"></span>**3.3.5 Building**

Build kernel and buildroot together:

```
1 \mid $ make build APP="kernel root"
```
Build them one by one:

```
1 \mid$ make kernel-build # make kernel
2 \mid $ make root-build # make root
3
4 \vert Or
5
6 $ make build kernel
7 $ make build root
```
#### <span id="page-20-1"></span>**3.3.6 Saving**

Save all of the configs and rootfs/kernel/dtb images:

```
1 | $ make save APP="kernel root"
2 $ make saveconfig APP="kernel root"
```
Save configs and images to boards/<BOARD>/bsp/:

```
1 $ make kernel-saveconfig
2 $ make root-saveconfig
3 $ make root-save
4 $ make kernel-save
5
6 Or
7
8 $ make saveconfig kernel
9 \mid $ make saveconfig root
10 $ make save kernel
11 $ make save root
```
#### **3.3.7 Booting**

<span id="page-21-0"></span>Boot with serial port (nographic) by default, exit with cTRL+a x, poweroff, reboot Or pkill qemu (See poweroff hang):

 $1 \mid$ \$ make boot

Boot with graphic (Exit with  $crR1+ALT+2$  quit):

```
1 \mid $ make b=pc boot G=1 LINUX=v5.1
2 \mid $ make b=versatilepb boot G=1 LINUX=v5.1
3 \mid $ make b=g3beige boot G=1 LINUX=v5.1
4 \mid $ make b=malta boot G=1 LINUX=v2.6.36
5 \mid $ make b=vexpress-a9 boot G=1 LINUX=v4.6.7 // LINUX=v3.18.39 works too
```
**Note**: real graphic boot require LCD and keyboard drivers, the above boards work well, with linux  $v5.1$ , raspis and malta has tty0 console but without keyboard input.

vexpress-a9 and virt has no LCD support by default, but for the latest qemu, it is able to boot with G=1 and switch to serial console via the 'View' menu, this can not be used to test LCD and keyboard drivers. *xorps* specify the eXtra gemu options.

```
1 \mid$ make b=vexpress-a9 CONSOLE=ttyAMA0 boot G=1 LINUX=v5.1
2 $ make b=raspi3 CONSOLE=ttyAMA0 XOPTS="-serial vc -serial vc" boot G=1 LINUX=v5.1
```
Boot with curses graphic (friendly to bash login, not work for all boards, exit with ESC+2 quit or ALT+2 quit):

 $1 \mid$ \$ make b=pc boot G=2 LINUX=v4.6.7

Boot with PreBuilt Kernel, Dtb and Rootfs:

```
1 \mid $ make boot PBK=1 PBD=1 PBR=1
2 or
3 \mid $ make boot k=0 d=0 r=0
4 or
5 \mid $ make boot kernel=0 dtb=0 root=0
```
Boot with new kernel, dtb and rootfs if exists:

```
1 \mid $ make boot PBK=0 PBD=0 PBR=0
2 \mid \text{or}3 \mid $ make boot k=1 d=1 r=1
4 or
5 \mid $ make boot kernel=1 dtb=1 root=1
```
Boot with new kernel and uboot, build them if not exists:

1 \$ make boot BUILD="kernel uboot"

Boot without Uboot (only versatilepb and vexpress-a9 boards tested):

 $1 \mid$ \$ make boot U=0

Boot with different rootfs (depends on board, check /dev/ after boot):

```
1 $ make boot ROOTDEV=/dev/ram // support by all boards, basic boot method
2 | $ make boot ROOTDEV=/dev/nfs // depends on network driver, only raspi3 not work
3 $ make boot ROOTDEV=/dev/sda
4 \mid $ make boot ROOTDEV=/dev/mmcblk0
5 $ make boot ROOTDEV=/dev/vda // virtio based block device
```
Boot with extra kernel command line  $(XKCLI = eXtra$  Kernel Command LIne):

1 | \$ make boot ROOTDEV=/dev/nfs XKCLI="init=/bin/bash"

List supported options:

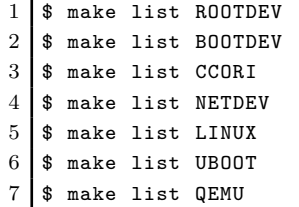

And more  $\langle xxx\rangle$ -list are also supported with list  $\langle xxx\rangle$ , for example:

```
1 | $ make list features
2 $ make list modules
3 $ make list gcc
```
## <span id="page-23-0"></span>**4. Linux Lab Advance**

## <span id="page-23-1"></span>**4.1 Using Linux Kernel**

#### <span id="page-23-2"></span>**4.1.1 non-interactive configuration**

A tool named scripts/config in linux kernel is helpful to get/set the kernel config options non-interactively, based on it, both of kernel-getconfig and kernel-setconfig are added to tune the kernel options, with them, we can simply "enable/disable/setstr/setval/getstate" of a kernel option or many at the same time:

Get state of a kernel module:

```
1 \mid $ make kernel-getconfig m=minix_fs
2 Getting kernel config: MINIX_FS ...
3
4 output/aarch64/linux-v5.1-virt/.config:CONFIG_MINIX_FS=m
```
Enable a kernel module:

```
1 | $ make kernel-setconfig m=minix_fs
2 Setting kernel config: m=minix_fs ...
3
4 output/aarch64/linux-v5.1-virt/.config:CONFIG_MINIX_FS=m
5
6 Enable new kernel config: minix_fs ...
```
More control commands of kernel-setconfig including y, n, c, o, s, v:

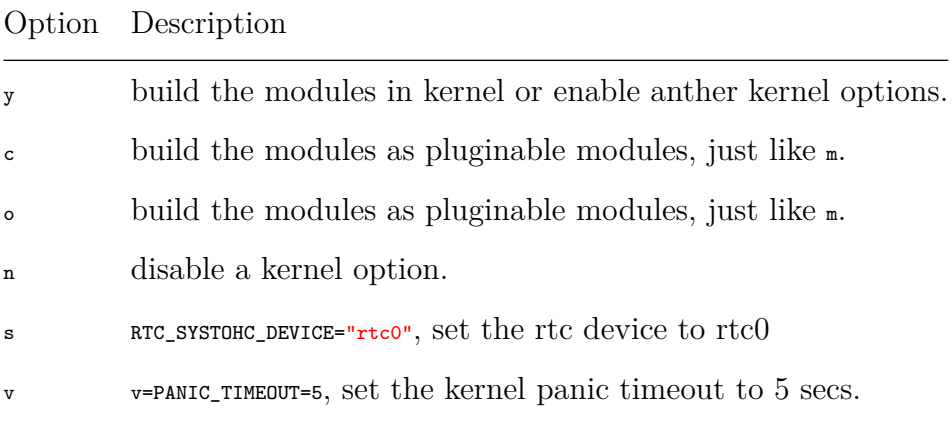

Operates many options in one command line:

```
1 | $ make kernel-setconfig m=tun,minix_fs y=ikconfig v=panic_timeout=5 s=DEFAULT_HOSTNAME=linux-
      lab n=debug_info
```

```
2 \mid$ make kernel-getconfig o=tun,minix,ikconfig,panic_timeout,hostname
```
#### <span id="page-24-0"></span>**4.1.2 using kernel modules**

Build all internel kernel modules:

```
1 s make modules
2 $ make modules-install
3 $ make root-rebuild // not need for nfs boot
4 $ make boot
```
List available modules in modules/, boards/<BOARD>/bsp/modules/:

 $1 \mid$  \$ make module-list

If m argument specified, list available modules in modules/, boards/<br/>spared />bobards/ and linux-stable/:

```
1 \mid$ make module-list m=hello
2 1 m=hello ; M=$PWD/modules/hello
3 \mid $ make module-list m=tun, minix
4 1 c=TUN ; m=tun ; M=drivers/net
5 2 c=MINIX_FS ; m=minix ; M=fs/minix
```
Enable one kernel module:

```
1 \mid $ make kernel-getconfig m=minix_fs
2 Getting kernel config: MINIX_FS ...
3
4 output/aarch64/linux-v5.1-virt/.config:CONFIG_MINIX_FS=m
5
6 \mid $ make kernel-setconfig m=minix_fs
7 Setting kernel config: m=minix_fs ...
8
9 output/aarch64/linux-v5.1-virt/.config:CONFIG_MINIX_FS=m
10
11 Enable new kernel config: minix_fs ...
```
Build one kernel module (e.g. minix.ko):

```
1 \mid$ make module M=fs/minix/
2 \vert Or
3 \mid $ make module m=minix
```
Install and clean the module:

```
1 \mid$ make module-install M=fs/minix/
2 $ make module-clean M=fs/minix/
```
More flexible usage:

```
1 \mid$ make kernel-setconfig m=tun
2 \mid $ make kernel x=tun.ko M=drivers/net
3 $ make kernel x=drivers/net/tun.ko
4 | $ make kernel-run drivers/net/tun.ko
```
Build external kernel modules (the same as internel modules):

```
1 | $ make module m=hello
2 \vert Or
3 \mid $ make kernel x=$PWD/modules/hello/hello.ko
```
#### <span id="page-25-0"></span>**4.1.3 using kernel features**

Kernel features are abstracted in 'feature/linux/, including their configurations patchset, it can be used to manage both of the out-of-mainline and in-mainline features.

```
1 \mid $ make feature-list
2 | [ feature/linux ]:
3 + 9pnet
4 + core5 - debug
6 - module
7 + ftrace
8 - v2.6.369 * env.g3beige
10 * env.malta
11 * env.pc
12 * env. versatilepb
13 - v2.6.37
14 * env.g3beige
15 + gcs
16 - v2.6.36
17 * env.g3beige
18 * env.malta
19 * env.pc
20 * env. versatilepb
21 + kft22 - v2.6.36
23 * env.malta
24 * env.pc
25 + uksm
26 - v2.6.38
```
Verified boards and linux versions are recorded there, so, it should work without any issue if the environment not changed.

For example, to enable kernel modules support, simply do:

```
1 \mid $ make feature f=module
2 $ make kernel-olddefconfig
3 $ make kernel
```
For ket feature in v2.6.36 for malta board:

```
1 | $ make BOARD=malta
2 \mid $ export LINUX=v2.6.36
3 $ make kernel-checkout
4 $ make kernel-patch
5 \mid $ make kernel-defconfig
6 $ make feature f=kft
7 | $ make kernel-olddefconfig
8 $ make kernel
9 $ make boot
```
## <span id="page-26-0"></span>**4.2 Using Uboot Bootloader**

Choose one of the tested boards: versatilepb and vexpress-a9.

 $1$  \$ make BOARD=vexpress-a9

Download Uboot:

\$ make uboot-source

Checkout the specified version:

 $1$  \$ make uboot-checkout

Patching with necessary changes, BOOTDEV and ROOTDEV available, use flash by default.

 $1 \mid$ \$ make uboot-patch

Use tftp, sdcard or flash explicitly, should run make uboot-checkout before a new uboot-patch:

```
1 $ make uboot-patch BOOTDEV=tftp
2 $ make uboot-patch BOOTDEV=sdcard
3 $ make uboot-patch BOOTDEV=flash
```
BOOTDEV is used to specify where to store and load the images for uboot, ROOTDEV is used to tell kernel where to load the rootfs.

Configure:

 $1 \mid$  \$ make uboot-defconfig  $2$  \$ make uboot-menuconfig

Building:

 $1 \mid$ \$ make uboot

Boot with BOOTDEV and ROOTDEV, use flash by default:

 $1 \mid$ \$ make boot U=1

Use tftp, sdcard Or flash explicitly:

```
1 \mid$ make boot U=1 B00TDEV=tftp
2 $ make boot U=1 BOOTDEV=sdcard
3 \mid $ make boot U=1 B00TDEV=flash
```
We can also change ROOTDEV during boot, for example:

1  $\frac{1}{2}$  make boot U=1 B00TDEV=flash R00TDEV=/dev/nfs

Clean images if want to update ramdisk, dtb and uImage:

```
1 \mid$ make uboot-images-clean
2 \mid $ make uboot-clean
```
Save uboot images and configs:

```
1 \mid $ make uboot-save
```

```
2 \mid $ make uboot-saveconfig
```
## <span id="page-28-0"></span>**4.3 Using Qemu Emulator**

Builtin qemu may not work with the newest linux kernel, so, we need compile and add external prebuilt qemu, this has been tested on vexpress-a9 and virt board.

At first, build qemu-system-ARCH:

```
1 \mid $ make B=vexpress-a9
2
3 \frac{1}{3} make qemu-download
4 $ make qemu-checkout
5 | $ make qemu-patch
6 $ make qemu-defconfig
7 $ make qemu
8 | $ make qemu-save
```
qemu-ARCH-static and qemu-system-ARCH can not be compiled together. to build qemu-ARCH-static, please enable QEMU\_US=1 in board specific Makefile and rebuild it.

If QEMU and QTOOL specified, the one in bsp submodule will be used in advance of one installed in system, but the first used is the one just compiled if exists.

While porting to newer kernel, Linux 5.0 hangs during boot on qemu 2.5, after compiling a newer qemu 2.12.0, no hang exists. please take notice of such issue in the future kernel upgrade.

### <span id="page-28-1"></span>**4.4 Using Toolchains**

The pace of Linux mainline is very fast, builtin toolchains can not keep up, to reduce the maintaining pressure, external toolchain feature is added. for example, ARM64/virt, CCVER and CCPATH has been added for it.

List available prebuilt toolchains:

\$ make gcc-list

Download, decompress and enable the external toolchain:

 $1 \mid$ \$ make gcc

Switch compiler version if exists, for example:

```
1 $ make gcc-switch CCORI=internal GCC=4.7
2
3 $ make gcc-switch CCORI=linaro
```
If not external toolchain there, the builtin will be used back.

If no builtin toolchain exists, please must use this external toolchain feature, currently, aarch64, arm, riscv, mipsel, ppc, i386, x86\_64 support such feature.

GCC version can be configured in board specific Makefile for Linux, Uboot, Qemu and Root, for example:

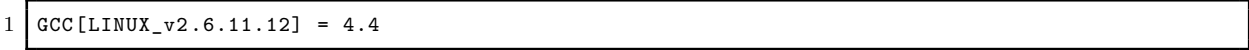

With this configuration, GCC will be switched automatically during defconfig and compiling of the specified Linux v2.6.11.12.

To build host tools, host gcc should be configured too (please specify  $b = i386$ /pc explicitly):

```
1 \mid$ make gcc-list b=i386/pc
2 $ make gcc-switch CCORI=internal GCC=4.8 b=i386/pc
```
### <span id="page-29-0"></span>**4.5 Using Rootfs**

Builtin rootfs is minimal, is not enough for complex application development, which requires modern Linux distributions.

Such a type of rootfs has been introduced and has been released as docker image, ubuntu 18.04 is added for arm32v7 at first, more later.

Run it via docker directly:

```
1 $ docker run -it tinylab/arm32v7 -ubuntu
```
Extract it out and run in Linux Lab:

ARM32/vexpress-a9 (user: root, password: root):

```
1 | $ tools/root/docker/extract.sh tinylab/arm32v7-ubuntu arm
2 | $ make boot B=vexpress-a9 U=0 V=1 MEM=1024M ROOTDEV=/dev/nfs ROOTFS=$PWD/prebuilt/fullroot/tmp
      /tinylab -arm32v7 -ubuntu
```
ARM64/raspi3 (user: root, password: root):

```
1 | $ tools/root/docker/extract.sh tinylab/arm64v8-ubuntu arm
2 | $ make boot B=raspi3 V=1 ROOTDEV=/dev/mmcblk0 ROOTFS=$PWD/prebuilt/fullroot/tmp/tinylab-
      arm64v8 -ubuntu
```
More rootfs from docker can be found:

```
1 | $ docker search arm64 | egrep "ubuntu | debian"
2 arm64v8/ubuntu Ubuntu is a Debian-based Linux operating system 25
3 arm64v8/debian Debian is a Linux distribution that's composed 20
```
## <span id="page-30-0"></span>**4.6 Debugging Linux and Uboot**

#### <span id="page-30-1"></span>**4.6.1 Debugging Linux**

Compile the kernel with debugging options:

```
1 \mid $ make feature f=debug
2 $ make kernel-olddefconfig
3 $ make kernel
```
Compile with one thread:

 $1$  \$ make kernel JOBS=1

And then debug it directly:

 $1$  \$ make debug

It will open a new terminal, load the scripts from .gdb/kernel.default, run gdb automatically.

To customize kernel gdbinit script, simply copy one and edit it manually:

 $1$  \$ cp .gdb/kernel.default .gdb/kernel.user

It equals to:

```
1 | $ make debug linux
2 \vert \text{or}3 $ make boot DEBUG=linux
```
to automate debug testing:

```
1 \mid$ make test-debug linux
2 \vert or
3 $ make test DEBUG=linux
```
find out the code line of a kernel panic address:

1 | \$ make kernel-calltrace func+offset/length

#### **4.6.2 Debugging Uboot**

to debug uboot with .gdb/uboot.default:

```
1 | $ make debug uboot
2 \mid \text{or}3 \mid $ make boot DEBUG=uboot
```
to automate uboot debug testing:

```
1 | $ make test-debug uboot
2 or
3 $ make test DEBUG=uboot
```
The same to kernel gdbinit script, customize one for uboot:

1 \$ cp .gdb/uboot.default .gdb/uboot.user

## **4.7 Test Automation**

<span id="page-31-1"></span>Use aarch64/virt as the demo board here.

1 | \$ make BOARD=virt

Prepare for testing, install necessary files/scripts in system/:

```
1 \mid$ make rootdir
2 | $ make root-install
3 $ make root-rebuild
```
Simply boot and poweroff (See poweroff hang):

 $1 \mid$ \$ make test

Don't poweroff after testing:

 $1$  \$ make test TEST\_FINISH=echo

Run guest test case:

1 \$ make test TEST\_CASE=/tools/ftrace/trace.sh

Run guest test cases (command\_line\_size must be big enough, e.g. 4096, see cmdline\_size feature below):

1 \$ make test TEST\_BEGIN=date TEST\_END=date TEST\_CASE='ls /root,echo hello world'

Reboot the guest system for several times:

1 \$ make test TEST\_REBOOT=2

NOTE: reboot may 1) hang, 2) continue; 3) timeout killed, TEST\_TIMEOUT=30; 4) timeout continue, TIMEOUT CONTINUE=1

Test a feature of a specified linux version on a specified board( $\epsilon_{\text{smalline\_size}}$  feature is for increase COMMAND\_LINE\_SIZE to 4096):

1 \$ make test f=kft LINUX=v2.6.36 b=malta TEST\_PREPARE=board-init,kernel-cleanup

NOTE: board-init and kernel-cleanup make sure test run automatically, but kernel-cleanup is not safe, please save your code before use it!!

Test a kernel module:

\$ make test m=hello

Test multiple kernel modules:

 $1 \mid$  \$ make test m=exception, hello

Test modules with specified ROOTDEV, nfs boot is used by default, but some boards may not support network:

1 \$ make test m=hello,exception TEST\_RD=/dev/ram0

Run test cases while testing kernel modules (test cases run between insmod and rmmod):

```
1 | $ make test m=exception TEST_BEGIN=date TEST_END=date TEST_CASE='ls /root, echo hello world'
      TEST_PREPARE=board-init,kernel-cleanup f=cmdline_size
```
Run test cases while testing internal kernel modules:

```
1 $ make test m=lkdtm TEST_BEGIN='mount -t debugfs debugfs /mnt' TEST_CASE='echo EXCEPTION ">" /
      mnt/provoke -crash/DIRECT'
```
Run test cases while testing internal kernel modules, pass kernel arguments:

1 | \$ make test m=lkdtm lkdtm\_args='cpoint\_name=DIRECT cpoint\_type=EXCEPTION'

Run test without feature-init (save time if not necessary, FI=FEATURE\_INIT):

```
1 $ make test m=lkdtm lkdtm_args='cpoint_name=DIRECT cpoint_type=EXCEPTION' FI=0
2 \vert Or
3 $ make raw-test m=lkdtm lkdtm_args='cpoint_name=DIRECT cpoint_type=EXCEPTION'
```
Run test with module and the module's necessary dependencies (check with make kernel -menuconfig):

1 | \$ make test m=lkdtm y=runtime\_testing\_menu,debug\_fs lkdtm\_args='cpoint\_name=DIRECT cpoint\_type =EXCEPTION'

Run test without feature-init, boot-init, boot-finish and no TEST\_PREPARE:

1 | \$ make boot-test m=1kdtm lkdtm\_args='cpoint\_name=DIRECT cpoint\_type=EXCEPTION'

Test a kernel module and make some targets before testing:

1 | \$ make test m=exception TEST=kernel-checkout, kernel-patch, kernel-defconfig

Test everything in one command (from download to poweroff, see poweroff hang):

1 \$ make test TEST=kernel,root TEST\_PREPARE=board-init,kernel-cleanup ,root-cleanup

Test everything in one command (with uboot while support, e.g. vexpress-a9):

1 | \$ make test TEST=kernel,root,uboot TEST\_PREPARE=board-init,kernel-cleanup,root-cleanup,ubootcleanup

Test kernel hang during boot, allow to specify a timeout, timeout must happen while system hang:

 $1 \mid$  \$ make test TEST\_TIMEOUT=30s

Test kernel debug:

\$ make test DEBUG=1

### <span id="page-34-0"></span>**4.8 File Sharing**

To transfer files between Qemu Board and Host, three methods are supported by default:

#### <span id="page-34-1"></span>**4.8.1 Install files to rootfs**

Simply put the files with a relative path in system/, install and rebuild the rootfs:

```
1 | $ mkdir system/root/
2 \mid $ touch system/root/new_file
3 $ make root-install
4 \mid $ make root-rebuild
5 $ make boot
```
#### <span id="page-34-2"></span>**4.8.2 Share with NFS**

Boot the board with ROOTDEV=/dev/nfs:

 $1 \mid$  \$ make boot ROOTDEV=/dev/nfs

Host:

```
1 | $ make env-dump VAR=ROOTDIR
```

```
2 ROOTDIR="/labs/linux -lab/boards/<BOARD >/bsp/root/<BUILDROOT_VERSION >/rootfs"
```
#### **4.8.3 Transfer via tftp**

<span id="page-35-0"></span>Using tftp server of host from the Qemu board with the  $\mathsf{tftp}$  command.

Host:

```
1 \mid$ ifconfig br0
2 inet addr:172.17.0.3 Bcast:172.17.255.255 Mask:255.255.0.0
3 $ cd tftpboot/
4 $ 1s tftpboot
5 kft.patch kft.log
```
Qemu Board:

```
1 $ 1s
2 kft_data.log
3 \mid $ tftp -g -r kft.patch 172.17.0.3
4 $ tftp -p -r kft.log -l kft_data.log 172.17.0.3
```
**Note**: while put file from Qemu board to host, must create an empty file in host firstly. Buggy?

#### **4.8.4 Share with 9p virtio**

<span id="page-35-1"></span>To enable 9p virtio for a new board, please refer to qemu 9p setup. qemu must be compiled with --enable-virtfs, and kernel must enable the necessary options.

Reconfigure the kernel with:

```
1 CONFIG NET 9P=y2 CONFIG_NET_9P_VIRTIO=y
3 CONFIG_NET_9P_DEBUG=y (Optional)
4 CONFIG_9P_FS=y
5 CONFIG_9P_FS_POSIX_ACL=y
6 CONFIG_PCI=y
7 CONFIG_VIRTIO_PCI=y
8 CONFIG_PCI_HOST_GENERIC=y (only needed for the QEMU Arm 'virt' board)
```
If using -virtfs or -device virtio-9p-pci option for qemu, must enable the above PCI related options, otherwise will not work:

```
1 9pnet_virtio: no channels available for device hostshare
2 | mount: mounting hostshare on /hostshare failed: No such file or directory
```
-device virtio-9p-device requires less kernel options.

To enable the above options, please simply type:

- $1$  \$ make feature f=9pnet
- $2$  \$ make kernel-olddefconfig

Docker host:

```
1 $ modprobe 9pnet_virtio
2 $ lsmod | grep 9p
3 9pnet_virtio 17519 0
4 9pnet 72068 1 9pnet_virtio
```
Host:

```
1 \mid$ make BOARD=virt
2
3 $ make root-install # Install mount/umount scripts , ref: system/etc/init.d/S50sharing
4 $ make root-rebuild
5
6 \frac{1}{2} touch hostshare/test # Create a file in host
7
8 \frac{1}{2} make boot U=0 R00TDEV=/dev/ram0 PBR=1 SHARE=1
9
10 | $ make boot SHARE=1 SHARE_DIR=modules # for external modules development
11
12 $ make boot SHARE=1 SHARE_DIR=output/aarch64/linux-v5.1-virt/ # for internal modules
       learning
13
14 \frac{1}{2} make boot SHARE=1 SHARE_DIR=examples # for c/assembly learning
```
Qemu Board:

```
1 \nvert $ ls /hostshare/ # Access the file in guest
2 test
3 \mid$ touch /hostshare/guest-test # Create a file in guest
```
Verified boards with Linux v5.1:

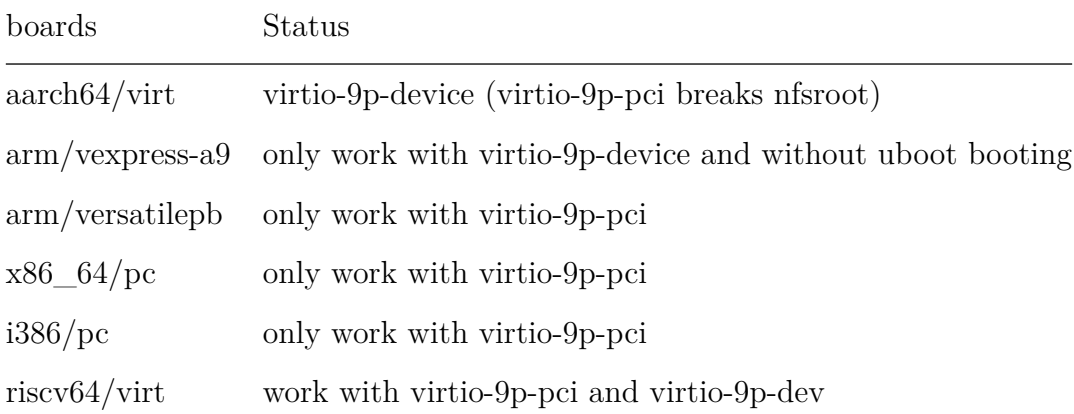

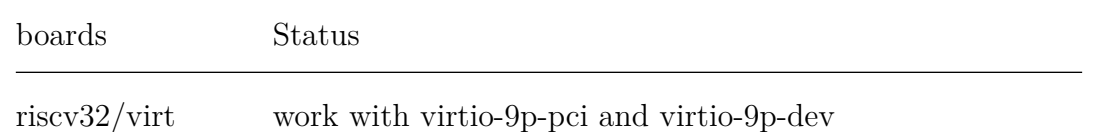

## **4.9 Learning Assembly**

<span id="page-37-0"></span>Linux Lab has added many assembly examples in examples/assembly:

```
1 \mid $ cd examples/assembly
2 $ 1s
3 aarch64 arm mips64el mipsel powerpc powerpc64 README.md x86 x86_64
4 \mid $ make -s -C aarch64/
5 Hello, ARM64!
```
## **4.10 Running any make goals**

Linux Lab allows to access Makefile goals easily via  $\langle x \rangle$ -run, for example:

```
1 \mid$ make kernel-run help
2 \mid $ make kernel-run menuconfig
3
4 | $ make root-run help
5 \mid $ make root-run busybox-menuconfig
6
7 $ make uboot-run help
8 $ make uboot-run menuconfig
```
-run goals allows to run sub-make goals of kernel, root and uboot directly without entering into their own building directory.

## **4.11 More Usage**

Read more:

- Why Using Linux Lab V1.0 (In Chinese)
- Why Using Linux Lab V2.0 (In Chinese)

## **5. Linux Lab Development**

<span id="page-38-0"></span>This introduces how to add a new board for Linux Lab.

#### **5.1 Choose a board supported by qemu**

<span id="page-38-1"></span>list the boards, use arm as an example:

 $1 \mid$ \$ qemu-system-arm -M ?

### **5.2 Create the board directory**

<span id="page-38-2"></span>Use vexpress-a9 as an example:

1 | \$ mkdir boards/arm/vexpress-a9/

## **5.3 Clone a Makefile from an existing board**

<span id="page-38-3"></span>Use versatilepb as an example:

```
1 | $ cp boards/arm/versatilebp/Makefile boards/arm/vexpress-a9/Makefile
```
## **5.4 Configure the variables from scratch**

<span id="page-38-4"></span>Comment everything, add minimal ones and then others.

Please refer to  $\frac{\text{d}}{\text{d}}$  or  $\frac{\text{d}}{\text{d}}$  or the online one http://qemu.weilnetz.de/qemu-doc. html.

### **[5.5](http://qemu.weilnetz.de/qemu-doc.html) At the same time, prepare the con[figs](http://qemu.weilnetz.de/qemu-doc.html)**

<span id="page-38-5"></span>We need to prepare the configs for linux, buildroot and even uboot.

Buildroot has provided many examples about buildroot and kernel configuration:

```
1 buildroot: buildroot/configs/qemu_ARCH_BOARD_defconfig
2 kernel: buildroot/board/qemu/ARCH-BOARD/linux-VERSION.config
```
Uboot has also provided many default configs:

1 uboot: u-boot/configs/vexpress\_ca9x4\_defconfig

Kernel itself also:

1 kernel: linux-stable/arch/arm/configs/vexpress\_defconfig

Linux Lab itself also provide many working configs too, the -clone target is a good helper to utilize existing configs:

```
1 \mid$ make list kernel
2 \mid v4.12 v5.0.10 v5.13 \mid $ make kernel-clone LINUX=v5.1 LINUX_NEW=v5.4
4 | $ make kernel-menuconfig
5 $ make kernel-saveconfig
6
7 \frac{1}{3} make list root
8 2016.05 2019.02.2
9 | $ make root-clone BUILDROOT=2019.02.2 BUILDROOT_NEW=2019.11
10 \mid $ make root-menuconfig
11 | $ make root-saveconfig
```
Edit the configs and Makefile untill they match our requirements.

```
1 \mid$ make kernel-menuconfig
2 \mid $ make root-menuconfig
3 $ make board-edit
```
The configuration must be put in boards/<BOARD>/ and named with necessary version info, use raspi3 as an example:

```
1 \mid $ make kernel-saveconfig
2 \mid $ make root-saveconfig
3 $ ls boards/aarch64/raspi3/bsp/configs/
4 buildroot_2019.02.2_defconfig linux_v5.1_defconfig
```
2019.02.2 is the buildroot version, v5.1 is the kernel version, both of these variables should be configured in boards/<BOARD>/Makefile.

## <span id="page-39-0"></span>**5.6 Choose the versions of kernel, rootfs and uboot**

Please use tag instead of branch, use kernel as an example:

```
1 \mid$ cd linux-stable
2 $ git tag
3 \mid \ldots4 \mid v5.05 ...
6 v5.1
7.
8 \mid v5.1.19 \mid v5.1.510 ...
```
If want v5.1 kernel, just put a line "LINUX = v5.1" in boards/<BOARD>/Makefile.

Or clone a kernel config from the old one or the official defconfig:

```
1 \mid$ make kernel-clone LINUX NEW=v5.3 LINUX=v5.1
2
3 \vert Or
4
5 $ make B=i386/pc
6 \frac{1}{2} pushd linux-stable && git checkout v5.4 && popd
7 $ make kernel-clone LINUX_NEW=v5.4 KCFG=i386_defconfig
```
If no tag existed, a virtual tag name with the real commmit number can be configured as following:

```
1 LINUX = v2.6.11.12
2 LINUX [LINUX_v2.6.11.12] = 8e63197f
```
Linux version specific ROOTFS are also supported:

 $1 \text{ROOTFS}$ [LINUX\_v2.6.12.6] ?=  $$(BSP_ROOT)/$(BUILDROOT)/roots32.cpio.gz$ 

### <span id="page-40-0"></span>**5.7 Configure, build and boot them**

Use kernel as an example:

```
1 | $ make kernel-defconfig
2 $ make kernel-menuconfig
3 $ make kernel
4 $ make boot
```
The same to rootfs, uboot and even qemu.

## <span id="page-41-0"></span>**5.8 Save the images and configs**

```
1 \mid $ make root-save
2 $ make kernel-save
3 $ make uboot-save
4
5 \mid $ make root-saveconfig
6 $ make kernel-saveconfig
7 $ make uboot-saveconfig
```
## <span id="page-41-1"></span>**5.9 Upload everything**

At last, upload the images, defconfigs, patchset to board specific bsp submodule repository.

Firstly, get the remote bsp repository address as following:

```
1 \mid$ git remote show origin
2 * remote origin
3 Fetch URL: https://gitee.com/tinylab/qemu-aarch64 -raspi3/
4 Push URL: https://gitee.com/tinylab/qemu-aarch64 -raspi3/
5 HEAD branch: master
6 Remote branch:
7 master tracked
8 | Local branch configured for 'git pull':
9 master merges with remote master
10 Local ref configured for 'git push':
11 master pushes to master (local out of date)
```
Then, fork this repository from gitee.com, upload your changes, and send your pull request.

## **6. FAQs**

## <span id="page-42-0"></span>**6.1 Docker Issues**

#### <span id="page-42-1"></span>**6.1.1 Speed up docker images downloading**

<span id="page-42-2"></span>To optimize docker images download speed, please edit DOCKER\_OPTS in /etc/default/docker via referring to tools/docker/install.

#### **6.1.2 Docker network conflicts with LAN**

We assume the docker network is 10.66.0.0/16, if not, we'd better change it as following:

```
1 | $ sudo vim /etc/default/docker
2 DOCKER_OPTS="$DOCKER_OPTS --bip=10.66.0.10/16"
3
4 | $ sudo vim /lib/systemd/system/docker.service
5 ExecStart=/usr/bin/dockerd -H fd:// --bip=10.66.0.10/16
```
Please restart docker service and lab container to make this change works:

```
1 $ sudo service docker restart
2 \mid$ tools/docker/rerun linux-lab
```
If lab network still not work, please try another private network address and eventually to avoid conflicts with LAN address.

#### **6.1.3 Why not allow running Linux Lab in local host**

<span id="page-42-4"></span>The full function of Linux Lab depends on the full docker environment managed by Cloud Lab, so, please really never try and therefore please don't complain about why there are lots of packages missing failures and even the other weird issues.

Linux Lab is designed to use pre-installed environment with the docker technology and [save our lif](http://tinylab.org/cloud-lab)e by avoiding the packages installation issues in different systems, so, Linux Lab would never support local host using even in the future.

#### **6.1.4 Run tools without sudo**

<span id="page-42-5"></span>To use the tools under tools without sudo, please make sure add your account to the docker group and reboot your system to take effect:

```
2 $ newgrp docker
```
#### **6.1.5 Network not work**

<span id="page-43-0"></span>If ping not work, please check one by one:

• DNS issue

if ping 8.8.8.8 work, please check /etc/resolv.conf and make sure it is the same as your host configuration.

• IP issue

if ping not work, please refer to network conflict issue and change the ip range of docker containers.

#### **6.1.6 Client.Timeout exceeded whi[le waiting headers](#page-42-3)**

<span id="page-43-1"></span>This means must configure one of the following docker mirror sites:

- Aliyun Docker Mirror Documentation
- USTC Docker Mirror Documentation

P[otential methods of configuration in Ubu](https://help.aliyun.com/document_detail/60750.html)ntu, depends on docker and ubuntu versions:

/etc/default/docker:

1 echo "DOCKER\_OPTS=\"\\$DOCKER\_OPTS --registry -mirror=<your accelerate address >\""

/lib/systemd/system/docker.service:

1 ExecStart=/usr/bin/dockerd -H fd:// --bip=10.66.0.10/16 --registry -mirror=<your accelerate address >

/etc/docker/daemon.json:

```
1 {
2 The "registry-mirrors": ["<your accelerate address>"]
3}
```
\$ sudo service docker restart

For the other Linux systems, Windows and MacOS System, please refer to Aliyun Mirror Speedup Document.

#### **[6.1.7 Restart Linux Lab](https://help.aliyun.com/document_detail/60750.html) after host system shutdown or reboot**

<span id="page-44-0"></span>If want to restore the installed softwares and related configurations, please save the container manually:

 $1 \mid$ \$ tools/docker/commit linux-lab

After host system (include virtual machine) shutdown or reboot, you can restart the lab via the "Linux Lab" icon on the desktop, or just like before, issue this command:

 $1 \mid$ \$ tools/docker/run linux-lab

Current implementation doesn't support the direct 'docker start' command, please learn it.

If the above methods still not restart the lab, please refer to the methods mentioned in the 6.3.9 section.

If resume from a suspended host system, the lab will restore automatically, no need to do anything to restart it, just use one of the 4 login methods mentioned in the 2.4 section, for example, start a web browser to connect it:

1 \$ tools/docker/vnc

## **6.2 Qemu Issues**

#### <span id="page-44-1"></span>**6.2.1 Why kvm speedding up is disabled**

<span id="page-44-2"></span>kvm only supports both of qemu-system-i386 and qemu-system-x86\_64 currently, and it also requires the cpu and bios support, otherwise, you may get this error log:

modprobe: ERROR: could not insert 'kvm\_intel': Operation not supported

Check cpu virtualization support, if nothing output, then, cpu not support virtualization:

1 \$ cat /proc/cpuinfo | egrep --color=always "vmx|svm"

If cpu supports, we also need to make sure it is enabled in bios features, simply reboot your computer, press 'Delete' to enter bios, please make sure the 'Intel virtualization technology' feature is 'enabled'.

#### <span id="page-45-0"></span>**6.2.2 Poweroff hang**

Both of the poweroff and reboot commands not work on these boards currently  $(LINVX=v5.1):$ 

- mipsel/malta (exclude  $\text{LINUX} = v2.6.36$ )
- aarch $64$ /raspi $3$
- arm/versatilepb

System will directly hang there while running poweroff or reboot, to exit qemu, please pressing CTRL+a x or using pkill qemu.

To test such boards automatically, please make sure setting TEST\_TIMEOUT, e.g. make test TEST\_TIMEOUT=50.

Welcome to fix up them.

#### <span id="page-45-1"></span>**6.2.3 How to exit qemu**

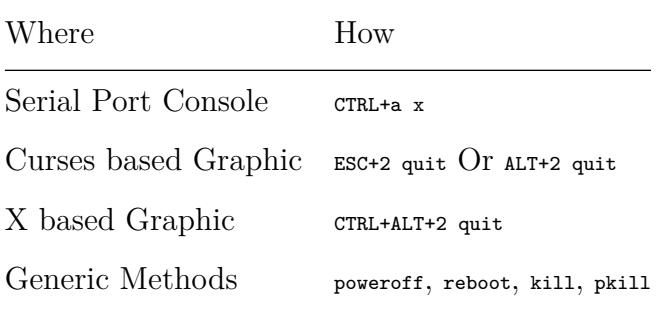

#### <span id="page-45-2"></span>**6.2.4 Boot with missing sdl2 libraries failure**

That's because the docker image is not updated, just rerun the lab (please must not use tools/docker/restart here for it not using the new docker image):

```
1 \mid$ tools/docker/pull linux-lab
2 \mid $ tools/docker/rerun linux-lab
3
4 \vert Or
5
6 \mid $ tools/docker/update linux-lab
```
With tools/docker/update, every docker images and source code will be updated, it is preferred.

## <span id="page-46-0"></span>**6.3 Environment Issues**

#### <span id="page-46-1"></span>**6.3.1 NFS/tftpboot not work**

If nfs or tftpboot not work, please run modprobe nfsd in host side and restart the net services via /configs/tools/restart-net-servers.sh and please make sure not use tools/docker/trun.

#### <span id="page-46-2"></span>**6.3.2 How to switch windows in vim**

CTRL+w is used in both of browser and vim, to switch from one window to another, please use CTRL+Left or CTRL+Right key instead, Linux Lab has remapped CTRL+Right to CTRL+w and CTRL+Left to CTRL+p.

#### <span id="page-46-3"></span>**6.3.3 How to delete typo in shell command line**

Long keypress not work in novnc client currently, so, long pelete not work, please use alt+delete or alt+backspace instead, more tips:

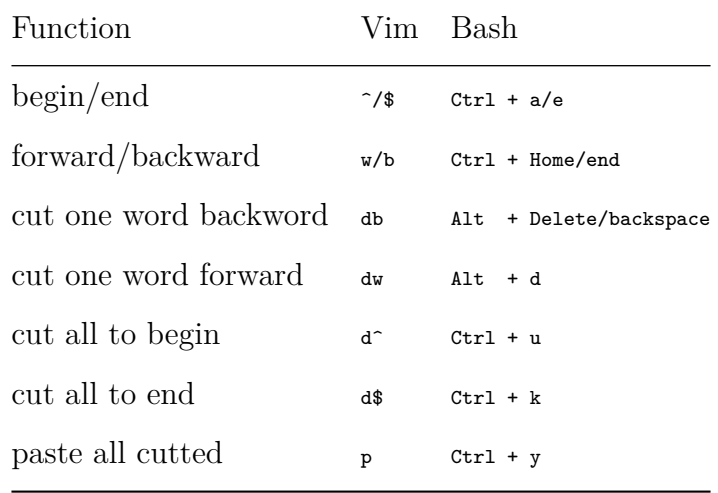

#### <span id="page-47-0"></span>**6.3.4 Language input switch shortcuts**

In order to switch English/Chinese input method, please use CTRL+s shortcuts, it is used instead of CTRL+space to avoid conflicts with local system.

#### **6.3.5 How to tune the screen size**

There are tow methods to tune the screen size, one is auto scaling by noVNC, another is pre-setting during launching.

The first one is setting noVNC before connecting.

```
1 * Press the left sidebar of noVNC web page
2 * Disconnect
3 * Enable 'Auto Scaling Mode' via 'Settings -> Scaling Mode: -> Local Scaling -> Apply'
4 * Connect
```
The second one is setting screen\_size while running Linux Lab.

The screen size of lab is captured by xrandr, if not work, please check and set your own, for example:

Get available screen size values:

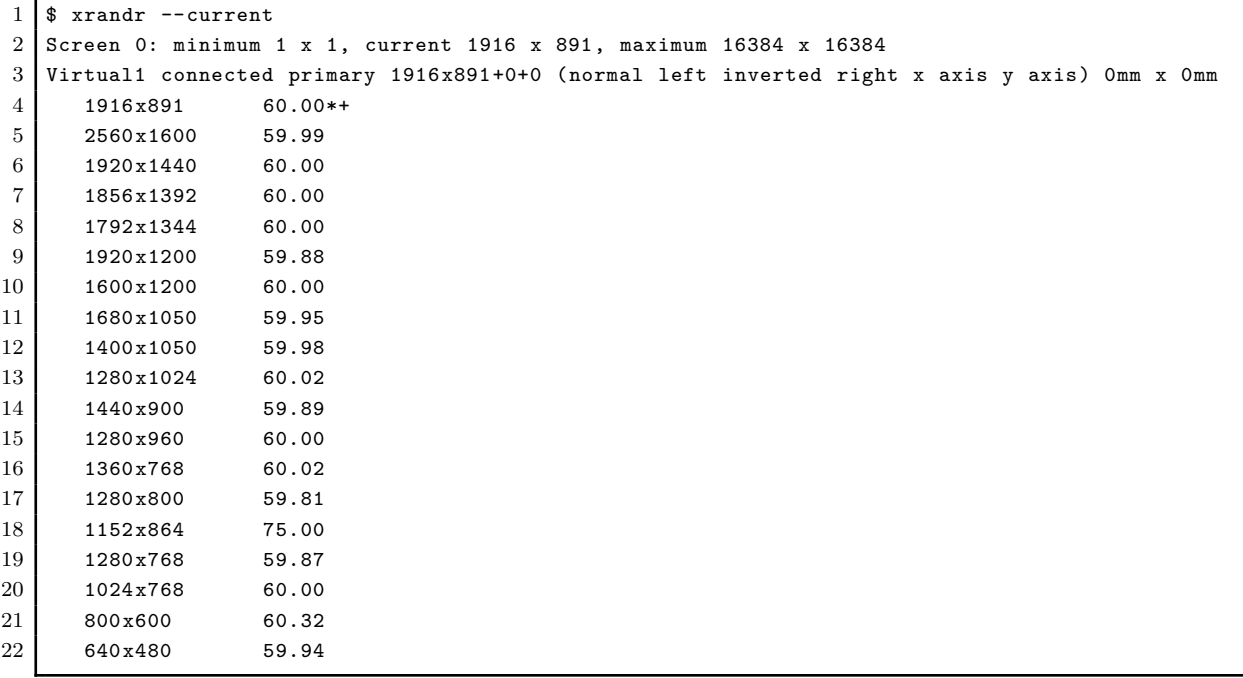

Before running rm command, please save all of your data, for example, save the container:

Choose one and configure it:

```
1 \mid$ cd /path/to/cloud-lab
2 \mid $ tools/docker/rm-all
```

```
3 $ SCREEN_SIZE=800x600 tools/docker/run linux-lab
```
If want the default one, please remove the manual setting at first:

```
1 \mid$ cd /path/to/cloud-lab
2 $ rm configs/linux-lab/docker/.screen_size
3 \frac{1}{2} tools/docker/rm-all
4 $ tools/docker/run linux-lab
```
#### **6.3.6 How to work in fullscreen mode**

<span id="page-48-0"></span>Open the left sidebar, press the 'Fullscreen' button.

### **6.3.7 How to record video**

<span id="page-48-1"></span>• Enable recording

Open the left sidebar, press the 'Settings' button, config 'File/Title/Author/Category/Tags/Description' and enable the 'Record Screen' option.

• Start recording

Press the 'Connect' button.

• Stop recording

Press the 'Disconnect' button.

• Replay recorded video

Press the 'Play' button.

• Share it

Videos are stored in 'cloud-lab/recordings', share it with help from showdesk.io.

#### <span id="page-49-0"></span>**6.3.8 Linux Lab not response**

The VNC connection may hang for some unknown reasons and therefore Linux Lab may not response sometimes, to restore it, please press the flush button of web browser or re-connect after explicitly disconnect.

#### <span id="page-49-1"></span>**6.3.9 VNC login with failures**

If VNC login return "Disconnect timeout", wait a while and press the left 'Connect' button again, otherwise, check as following:

At first, check the containers' status (Up: Ok, Exit: Bad):

```
1 \mid$ docker ps -a
2 CONTAINER ID IMAGE COMMAND CREATED STATUS PORTS NAMES
3 19a61ba075b5 tinylab/linux-lab "/tools/lab/run" 4 days ago Up 4 days 22/tcp, 5900/tcp linux-
      lab -21575
4 75dae89984c9 tinylab/cloud-ubuntu-web "/startup.sh" 8 days ago Up 8 days ....443/tcp cloud-
      ubuntu-web
```
If the status is 'Exit', that means container may be shutdown or may never up, run it again to resume for the shutdown case:

\$ tools/docker/run linux-lab

Otherwise, check the running logs:

1 \$ tools/docker/logs linux-lab

If normal, that means the login account and password may have been invalid for some exceptions, please regenerte new account and password with the coming steps:

**Note**: The clean command will remove some containers and data, please do necessary backup before run it, for example, save the container:

```
1 $ tools/docker/commit linux-lab
```
VNC login fails while using mismatched password, to fix up such issue, please clean up all and rerun it:

```
1 \mid$ tools/docker/clean linux-lab
2 \mid $ tools/docker/rerun linux-lab
```
If the above command not work, please try this one (**It will clean more data, please do necessary backup**)

```
1 | $ tools/docker/clean-all
2 \mid $ tools/docker/rerun linux-lab
```
#### <span id="page-50-0"></span>**6.3.10 Ubuntu Snap Issues**

Users report many snap issues, please use apt-get instead:

- users can not be added to docker group and break non-root operation.
- snap service exhausts the /dev/loop devices and break mount operation.

## <span id="page-50-1"></span>**6.4 Lab Issues**

#### <span id="page-50-2"></span>**6.4.1 No working init found**

This means the rootfs.ext2 image may be broken, please remove it and try make boot again, for example:

```
1 $ rm boards/aarch64/raspi3/bsp/root/2019.02.2/rootfs.ext2
2 $ make boot
```
make boot command can create this image automatically.

#### <span id="page-50-3"></span>**6.4.2 linux/compiler-gcc7.h: No such file or directory**

This means using a newer gcc than the one linux kernel version supported, the solution is switching to an older gcc version via  $\mathbb{R}$  and  $\mathbb{R}$  gcc-switch, use is  $\mathbb{R}^2$  board as an example:

```
1 \mid$ make gcc-list
2 $ make gcc-switch CCORI=internal GCC=4.4
```
#### <span id="page-50-4"></span>**6.4.3 linux-lab/configs: Permission denied**

This may happen at make boot while the repository is cloned with root user, please simply update the owner of cloud-lab/ directory:

```
1 \mid $ cd /path/to/cloud-lab
2 \mid $ sudo chown $USER: $USER -R ./
3 \mid $ tools/docker/rerun linux-lab
```
To make a consistent working environment, Linux Lab only support using as general user: 'ubuntu'.

#### <span id="page-51-0"></span>**6.4.4 scripts/Makefile.headersinst: Missing UAPI file**

This means MAC OSX not use Case sensitive filesystem, create one using homination Disk Utility yourself:

```
1 $ hdiutil create -type SPARSE -size 60g -fs "Case-sensitive Journaled HFS+" -volname labspace
      labspace.dmg
2 $ hdiutil attach -mountpoint ~/Documents/labspace -no-browse labspace.dmg
3 | $ cd ~/Documents/labspace
```
#### <span id="page-51-1"></span>**6.4.5 unable to create file: net/netfilter/xt\_dscp.c**

This means Windows not enable filesystem's case sensitive feature, just enable it:

```
1 \mid $ cd /path/to/cloud-lab
2 $ fsutil file SetCaseSensitiveInfo ./ enable
```
#### <span id="page-51-2"></span>**6.4.6 how to run as root**

By default, no password required to run as root with:

 $1 \mid$  \$ sudo -s

## **7. Contact and Sponsor**

Our contact wechat is **tinylab**, welcome to join our user & developer discussion group. **Contact us and Sponsor via wechat:**

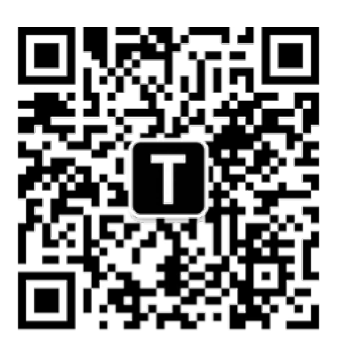

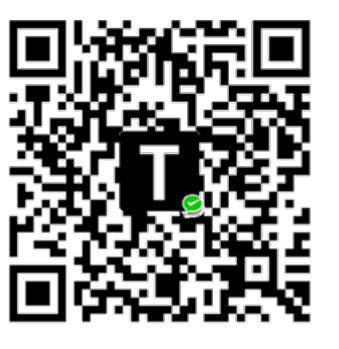

捐赠项目

联系我们

Figure 1: contact-sponsor